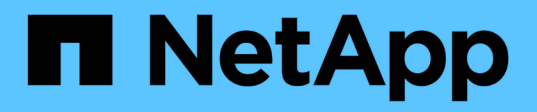

# **Azure**の管理 Cloud Volumes ONTAP

NetApp May 28, 2024

This PDF was generated from https://docs.netapp.com/ja-jp/bluexp-cloud-volumes-ontap/task-changeazure-vm.html on May 28, 2024. Always check docs.netapp.com for the latest.

# 目次

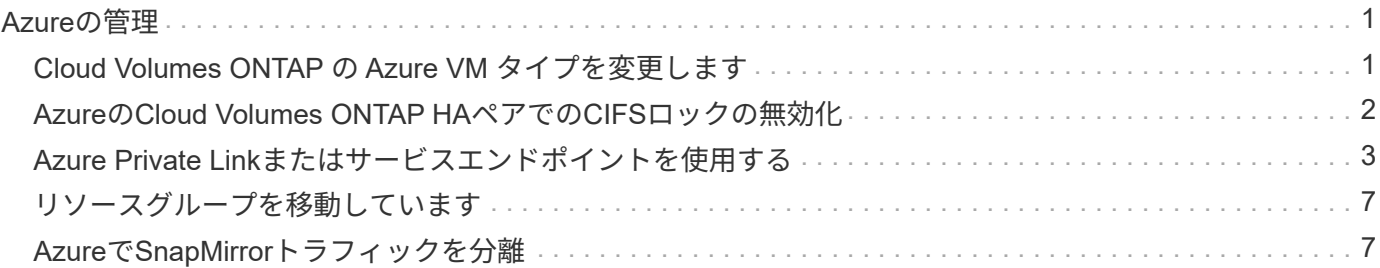

# <span id="page-2-0"></span>**Azure**の管理

## <span id="page-2-1"></span>**Cloud Volumes ONTAP** の **Azure VM** タイプを変更します

Microsoft Azure で Cloud Volumes ONTAP を起動する際には、いくつかの種類の VM を 選択できます。ニーズに合わせてサイズが小さすぎる、または大きすぎると判断した場 合は、いつでも VM タイプを変更できます。

このタスクについて

• Cloud Volumes ONTAP HA ペア(デフォルト設定)で自動ギブバックを有効にする必要があります。サポ ートされていない場合、処理は失敗します。

["ONTAP 9](http://docs.netapp.com/ontap-9/topic/com.netapp.doc.dot-cm-hacg/GUID-3F50DE15-0D01-49A5-BEFD-D529713EC1FA.html) [ドキュメント:「](http://docs.netapp.com/ontap-9/topic/com.netapp.doc.dot-cm-hacg/GUID-3F50DE15-0D01-49A5-BEFD-D529713EC1FA.html) [Commands for configuring automatic giveback"](http://docs.netapp.com/ontap-9/topic/com.netapp.doc.dot-cm-hacg/GUID-3F50DE15-0D01-49A5-BEFD-D529713EC1FA.html)

- VM タイプを変更すると、 Microsoft Azure のサービス料金に影響する可能性があります。
- Cloud Volumes ONTAP が再起動されます。

シングルノードシステムの場合、 I/O は中断されます。

HA ペアの場合、変更は中断されません。HA ペアは引き続きデータを提供します。

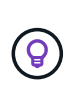

テイクオーバーを開始してギブバックを待機することで、BlueXPは一度に1つのノードを正 常に変更します。ネットアップの QA チームは、このプロセスでファイルの書き込みと読 み取りの両方をテストしたため、クライアント側で問題は発生しませんでした。接続が変 更されると、 I/O レベルでの再試行が表示されますが、アプリケーションレイヤはこれらの NFS / CIFS 接続の「再配線」の省略形を使用しています。

手順

- 1. [Canvas]ページで、作業環境を選択します。
- 2. [Overview]タブで、[Features]パネルをクリックし、\*[VM type]\*の横にある鉛筆のアイコンをクリックしま す。

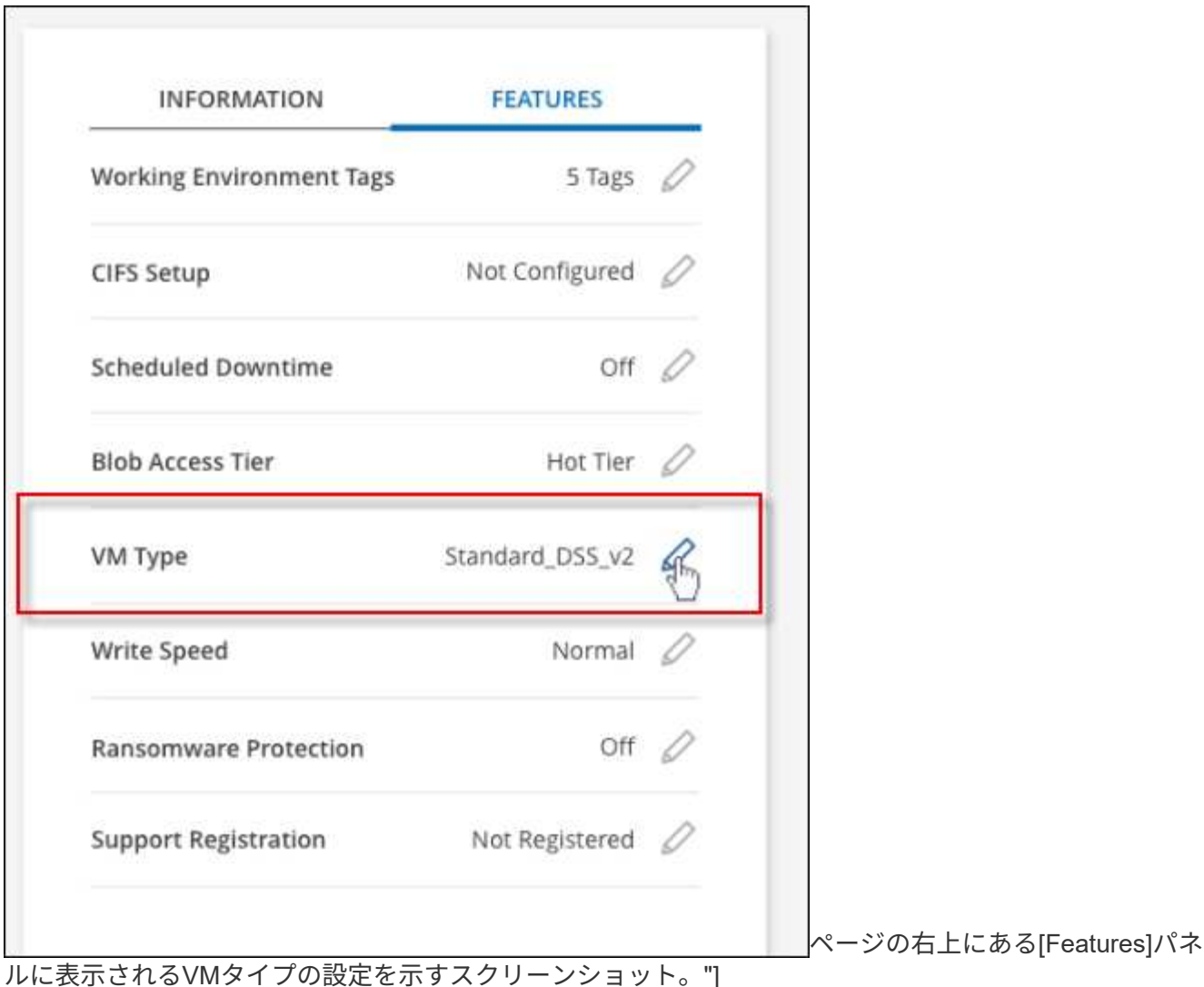

- a. ノードベースのPAYGOライセンスを使用している場合は、\*[ライセンスタイプ]\*の横にある鉛筆のア イコンをクリックして、別のライセンスとVMタイプを選択することもできます。
- 3. VMタイプを選択し、変更の影響を理解していることを確認するチェックボックスを選択し、\*[変更]\*をク リックします。

結果

Cloud Volumes ONTAP が新しい設定でリブートします。

# <span id="page-3-0"></span>**Azure**の**Cloud Volumes ONTAP HA**ペアでの**CIFS**ロックの無 効化

アカウント管理者は、BlueXPの設定を有効にして、Azureメンテナンスイベント中 のCloud Volumes ONTAP ストレージギブバックの問題を回避できます。この設定を有効 にすると、 Cloud Volumes ONTAP は CIFS ロックを拒否し、アクティブな CIFS セッシ ョンをリセットします。

このタスクについて

Microsoft Azure では、仮想マシンに対して定期的なメンテナンスイベントをスケジュールします。Cloud

Volumes ONTAP HA ペアでメンテナンスイベントが発生すると、 HA ペアでストレージのテイクオーバー が開始されます。このメンテナンスイベントの間にアクティブな CIFS セッションがあると、 CIFS ファイル がロックされてストレージのギブバックができなくなる可能性があります。

この設定を有効にすると、 Cloud Volumes ONTAP でロックが拒否され、アクティブな CIFS セッションがリ セットされます。その結果、これらのメンテナンスイベントの間も HA ペアでストレージのギブバックが完了 します。

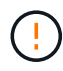

このプロセスは、 CIFS クライアントの処理を中断する可能性があります。CIFS クライアント からコミットされていないデータは失われる可能性があります。

必要なもの

BlueXP設定を変更する前にコネクタを作成する必要があります。 ["](https://docs.netapp.com/us-en/bluexp-setup-admin/concept-connectors.html#how-to-create-a-connector)[詳細をご確認ください](https://docs.netapp.com/us-en/bluexp-setup-admin/concept-connectors.html#how-to-create-a-connector)["](https://docs.netapp.com/us-en/bluexp-setup-admin/concept-connectors.html#how-to-create-a-connector)。

手順

1. BlueXPコンソールの右上にある[設定]アイコンをクリックし、\*[ Cloud Volumes ONTAP設定]\*を選択しま す。

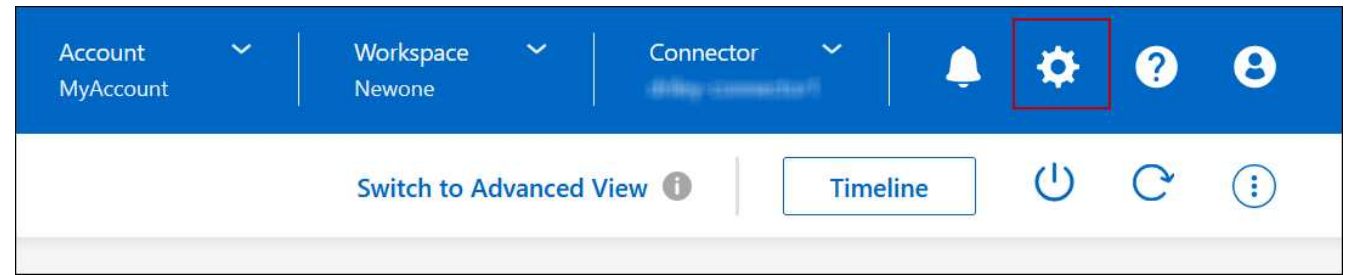

2. [\* Azure\* ] で、 [\* Azure CIFS locks for Azure HA working environments \* ] をクリックします。

3. チェックボックスをクリックして機能を有効にし、 \* 保存 \* をクリックします。

# <span id="page-4-0"></span>**Azure Private Link**またはサービスエンドポイントを使用する

Cloud Volumes ONTAP は、関連付けられたストレージアカウントへの接続にAzure Private Linkを使用します。必要に応じて、Azure Private Linkを無効にし、サービスエン ドポイントを使用することができます。

### 概要

BlueXPでは、Cloud Volumes ONTAP とそれに関連付けられたストレージアカウント間の接続用にAzure Private Linkがデフォルトで有効になっています。Azure Private Linkは、Azureのエンドポイント間の接続を保 護し、パフォーマンスを向上させます。

必要に応じて、Azureプライベートリンクの代わりにサービスエンドポイントを使用するようにCloud Volumes ONTAP を設定できます。

どちらの構成でも、BlueXPは常にCloud Volumes ONTAP とストレージアカウント間の接続に対するネットワ ークアクセスを制限します。ネットワークアクセスは、Cloud Volumes ONTAP が導入されているVNetおよび コネクタが導入されているVNetに限定されます。

### 代わりに**Azure Private Link**を無効にし、サービスエンドポイントを使用してください

ビジネスで必要な場合は、BlueXPの設定を変更して、Azureプライベートリンクの代わりにサービスエンドポ イントを使用するようにCloud Volumes ONTAP を設定できます。この設定を変更すると、新しく作成した環 境 Cloud Volumes ONTAP システムに変更が適用されます。サービスエンドポイントは、でのみサポートされ ます ["Azure](https://docs.microsoft.com/en-us/azure/availability-zones/cross-region-replication-azure#azure-cross-region-replication-pairings-for-all-geographies)[リージョンペア](https://docs.microsoft.com/en-us/azure/availability-zones/cross-region-replication-azure#azure-cross-region-replication-pairings-for-all-geographies)["](https://docs.microsoft.com/en-us/azure/availability-zones/cross-region-replication-azure#azure-cross-region-replication-pairings-for-all-geographies) コネクタとCloud Volumes ONTAP VNetの間。

コネクタは、管理対象の Cloud Volumes ONTAP システムまたはにある Azure リージョンと同じ Azure リー ジョンに導入する必要があります ["Azure](https://docs.microsoft.com/en-us/azure/availability-zones/cross-region-replication-azure#azure-cross-region-replication-pairings-for-all-geographies) [リージョンペア](https://docs.microsoft.com/en-us/azure/availability-zones/cross-region-replication-azure#azure-cross-region-replication-pairings-for-all-geographies)["](https://docs.microsoft.com/en-us/azure/availability-zones/cross-region-replication-azure#azure-cross-region-replication-pairings-for-all-geographies) Cloud Volumes ONTAP システム用。

手順

1. BlueXPコンソールの右上にある[設定]アイコンをクリックし、\*[ Cloud Volumes ONTAP設定]\*を選択しま す。

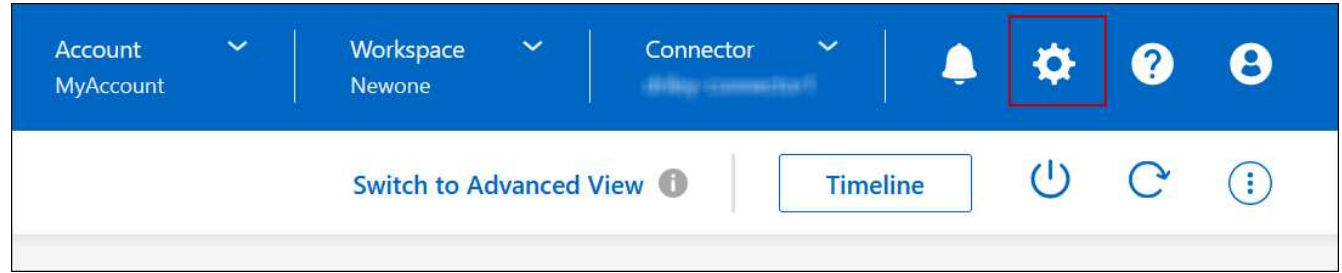

- 2. [**Azure** ] で、 [\* Azure プライベートリンクを使用する \*] をクリックします。
- 3. Cloud Volumes ONTAP とストレージアカウント間のプライベートリンク接続 \* の選択を解除します。
- 4. [ 保存( Save ) ] をクリックします。

完了後

Azure Private Linksを無効にし、コネクタがプロキシサーバーを使用している場合は、ダイレクトAPIトラフ ィックを有効にする必要があります。

["](https://docs.netapp.com/us-en/bluexp-setup-admin/task-configuring-proxy.html#enable-a-proxy-on-a-connector)[コネクタで](https://docs.netapp.com/us-en/bluexp-setup-admin/task-configuring-proxy.html#enable-a-proxy-on-a-connector)[直](https://docs.netapp.com/us-en/bluexp-setup-admin/task-configuring-proxy.html#enable-a-proxy-on-a-connector)[接](https://docs.netapp.com/us-en/bluexp-setup-admin/task-configuring-proxy.html#enable-a-proxy-on-a-connector)[API](https://docs.netapp.com/us-en/bluexp-setup-admin/task-configuring-proxy.html#enable-a-proxy-on-a-connector)[トラフィックを有効にする方](https://docs.netapp.com/us-en/bluexp-setup-admin/task-configuring-proxy.html#enable-a-proxy-on-a-connector)[法](https://docs.netapp.com/us-en/bluexp-setup-admin/task-configuring-proxy.html#enable-a-proxy-on-a-connector)[について](https://docs.netapp.com/us-en/bluexp-setup-admin/task-configuring-proxy.html#enable-a-proxy-on-a-connector)[説明](https://docs.netapp.com/us-en/bluexp-setup-admin/task-configuring-proxy.html#enable-a-proxy-on-a-connector)[します](https://docs.netapp.com/us-en/bluexp-setup-admin/task-configuring-proxy.html#enable-a-proxy-on-a-connector)["](https://docs.netapp.com/us-en/bluexp-setup-admin/task-configuring-proxy.html#enable-a-proxy-on-a-connector)

### **Azure**プライベートリンクを使用する

ほとんどの場合、Cloud Volumes ONTAP でAzureプライベートリンクを設定するために必要な作業はありま せん。BlueXPはAzureプライベートリンクを管理しています。ただし、既存のAzureプライベートDNSゾーン を使用する場合は、構成ファイルを編集する必要があります。

カスタム**DNS**の要件

必要に応じて、カスタムDNSを使用する場合は、カスタムDNSサーバからAzureプライベートDNSゾーンに対 する条件付きフォワーダを作成する必要があります。詳細については、を参照してください ["DNS](https://learn.microsoft.com/en-us/azure/private-link/private-endpoint-dns#on-premises-workloads-using-a-dns-forwarder)[フォ](https://learn.microsoft.com/en-us/azure/private-link/private-endpoint-dns#on-premises-workloads-using-a-dns-forwarder)[ワ](https://learn.microsoft.com/en-us/azure/private-link/private-endpoint-dns#on-premises-workloads-using-a-dns-forwarder)[ー](https://learn.microsoft.com/en-us/azure/private-link/private-endpoint-dns#on-premises-workloads-using-a-dns-forwarder)[ダ](https://learn.microsoft.com/en-us/azure/private-link/private-endpoint-dns#on-premises-workloads-using-a-dns-forwarder) [を使用する](https://learn.microsoft.com/en-us/azure/private-link/private-endpoint-dns#on-premises-workloads-using-a-dns-forwarder)[Azure](https://learn.microsoft.com/en-us/azure/private-link/private-endpoint-dns#on-premises-workloads-using-a-dns-forwarder)[のドキュメント](https://learn.microsoft.com/en-us/azure/private-link/private-endpoint-dns#on-premises-workloads-using-a-dns-forwarder)["](https://learn.microsoft.com/en-us/azure/private-link/private-endpoint-dns#on-premises-workloads-using-a-dns-forwarder)。

プライベートリンク接続の仕組み

BlueXPがAzureにCloud Volumes ONTAP を導入すると、リソースグループにプライベートエンドポイントが 作成されます。プライベートエンドポイントは、Cloud Volumes ONTAP のストレージアカウントに関連付け られます。その結果、 Cloud Volumes ONTAP ストレージへのアクセスは、 Microsoft バックボーンネットワ ークを経由します。

VNet へのプライベート VPN 接続または ExpressRoute 接続を使用する場合、クライアントが Cloud Volumes ONTAP と同じ VNet 内、ピア VNet 内、またはオンプレミスネットワーク内にある場合、クライアントアク セスはプライベートリンクを経由します。

次の例は、同じ VNet 内およびプライベート VPN 接続または ExpressRoute 接続が確立されたオンプレミス ネットワークから、プライベートリンクを介したクライアントアクセスを示しています。

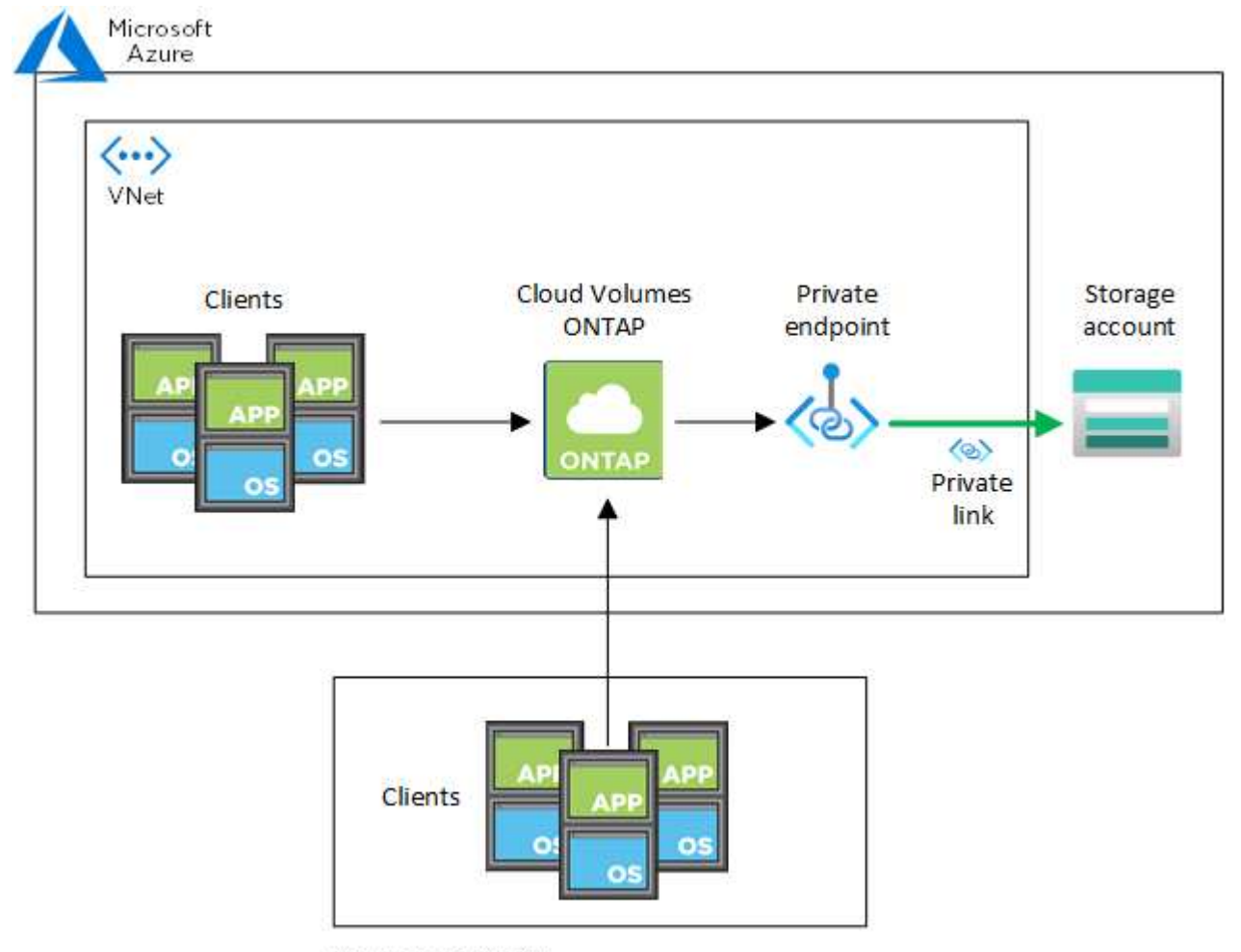

On-prem network

コネクタシステムとCloud Volumes ONTAP システムが異なるVNetに導入されている場合は、 コネクタが導入されているVNetとCloud Volumes ONTAP システムが導入されているVNet間 にVNetピアリングを設定する必要があります。

**Azure**プライベート**DNS**の詳細を**BlueXP**に提供します

を使用する場合 ["Azure](https://docs.microsoft.com/en-us/azure/dns/private-dns-overview) [プライベート](https://docs.microsoft.com/en-us/azure/dns/private-dns-overview) [DNS"](https://docs.microsoft.com/en-us/azure/dns/private-dns-overview)では、各コネクタの構成ファイルを変更する必要があります。そ れ以外の場合、Cloud Volumes ONTAP とそれに関連付けられたストレージアカウント間のAzure Private Link 接続を有効にすることはできません。

DNS 名は Azure DNS の命名規則と一致している必要があります 要件 ["Azure](https://docs.microsoft.com/en-us/azure/storage/common/storage-private-endpoints#dns-changes-for-private-endpoints) [のドキュメントを](https://docs.microsoft.com/en-us/azure/storage/common/storage-private-endpoints#dns-changes-for-private-endpoints)[参照](https://docs.microsoft.com/en-us/azure/storage/common/storage-private-endpoints#dns-changes-for-private-endpoints)["](https://docs.microsoft.com/en-us/azure/storage/common/storage-private-endpoints#dns-changes-for-private-endpoints)。

手順

 $(i)$ 

1. コネクタホストに SSH 接続してログインします。

- 2. 次のディレクトリに移動します。 /opt/application/NetApp/cloudmanager/docx\_occm/data
- 3. 「user-private-dns-zone-settings」パラメータに次のキーワードと値のペアを追加して、app.confを編集し ます。

```
"user-private-dns-zone-settings" : {
   "resource-group" : "<resource group name of the DNS zone>",
     "subscription" : "<subscription ID>",
     "use-existing" : true,
     "create-private-dns-zone-link" : true
}
```
パラメータは、「system-id」と同じレベルで入力する必要があります。

```
"system-id" : "<system ID>",
"user-private-dns-zone-settings" : {
```
subscriptionKeywordは、プライベートDNSゾーンがコネクタとは異なるサブスクリプションに存在する場 合にのみ必要です。

4. ファイルを保存し、コネクタからログオフします。

再起動は必要ありません。

障害発生時のロールバックを有効にする

BlueXPが特定のアクションの一部としてAzure Private Linkを作成できない場合、Azure Private Link接続なし で処理を完了します。このエラーは、新しい作業環境(シングルノードまたは HA ペア)の作成時、または HA ペアで次の操作が行われた場合に発生します。新しいアグリゲートの作成、既存のアグリゲートへのディ スクの追加、 32TiB を超える場合の新しいストレージアカウントの作成。

このデフォルトの動作は、BlueXPでAzure Private Linkの作成に失敗した場合にロールバックを有効にするこ とで変更できます。これにより、企業のセキュリティ規制を完全に遵守することができます。

ロールバックを有効にすると、アクションが停止し、アクションの一部として作成されたすべてのリソースが ロールバックされます。

ロールバックは、APIまたはapp.confファイルを更新することで有効にできます。

• APIを使用したロールバックを有効にします。\*

#### ステップ

1. 次の要求本文で 'put/occm/config'API 呼び出しを使用します

{ "rollbackOnAzurePrivateLinkFailure": **true** }

◦ app.confを更新してロールバックを有効にします\*

#### 手順

- 1. コネクタホストに SSH 接続してログインします。
- 2. 次のディレクトリに移動します。 /opt/application/NetApp/cloudmanager/docx\_occm/data
- 3. 次のパラメータと値を追加してapp.confを編集します。

 "rollback-on-private-link-failure": true . ファイルを保存し、コネクタからログオフします。

再起動は必要ありません。

## <span id="page-8-0"></span>リソースグループを移動しています

Cloud Volumes ONTAP ではAzureリソースグループの移動がサポートされていますが、 ワークフローはAzureコンソールでのみ実行されます。

同じAzureサブスクリプション内で、あるリソースグループからAzure内の別のリソースグループに作業環境 を移動することができます。異なるAzureサブスクリプション間でのリソースグループの移動はサポートされ ていません。

手順

1. 作業環境を\* Canvas \*から削除します。

作業環境を削除する方法については、を参照してください ["Cloud Volumes ONTAP](https://docs.netapp.com/us-en/bluexp-cloud-volumes-ontap/task-removing.html) [の動作環境を](https://docs.netapp.com/us-en/bluexp-cloud-volumes-ontap/task-removing.html)[削除](https://docs.netapp.com/us-en/bluexp-cloud-volumes-ontap/task-removing.html)[して](https://docs.netapp.com/us-en/bluexp-cloud-volumes-ontap/task-removing.html) [います](https://docs.netapp.com/us-en/bluexp-cloud-volumes-ontap/task-removing.html)["](https://docs.netapp.com/us-en/bluexp-cloud-volumes-ontap/task-removing.html)。

2. Azureコンソールでリソースグループ移動を実行する。

移動を完了するには、を参照してください ["Microsoft Azure](https://learn.microsoft.com/en-us/azure/azure-resource-manager/management/move-resource-group-and-subscription)[のドキュメントで、リソースを新しいリソー](https://learn.microsoft.com/en-us/azure/azure-resource-manager/management/move-resource-group-and-subscription) [スグループまたはサブスクリプションに](https://learn.microsoft.com/en-us/azure/azure-resource-manager/management/move-resource-group-and-subscription)[移](https://learn.microsoft.com/en-us/azure/azure-resource-manager/management/move-resource-group-and-subscription)[動する](https://learn.microsoft.com/en-us/azure/azure-resource-manager/management/move-resource-group-and-subscription)["](https://learn.microsoft.com/en-us/azure/azure-resource-manager/management/move-resource-group-and-subscription)。

- 3. Canvas \*で、作業環境を確認します。
- 4. 作業環境の情報で新しいリソースグループを探します。

結果

新しいリソースグループには、作業環境とそのリソース(VM、ディスク、ストレージアカウント、ネットワ ークインターフェイス、Snapshot)が含まれます。

### <span id="page-8-1"></span>**Azure**で**SnapMirror**トラフィックを分離

AzureでCloud Volumes ONTAPを使用すると、SnapMirrorレプリケーションのトラフィ ックをデータトラフィックや管理トラフィックから分離できます。SnapMirrorレプリケ ーショントラフィックをデータトラフィックから分離するには、新しいネットワークイ ンターフェイスカード(NIC)、関連付けられたクラスタ間LIF、およびルーティングさ

### **Azure**での**SnapMirror**トラフィックの分離について

デフォルトでは、すべてのNICとLIFが同じサブネット上のCloud Volumes ONTAP環境に設定されます。この ような構成では、SnapMirrorレプリケーショントラフィックとデータトラフィックと管理トラフィックが同じ サブネットを使用します。SnapMirrorトラフィックを分離すると、データトラフィックと管理トラフィックに 使用されている既存のサブネットにルーティングできない追加のサブネットが使用されます。

#### 図**1**

次の図は、1つのノード環境における、追加のNIC、関連付けられたクラスタ間LIF、およびルーティングされ ないサブネットを使用したSnapMirrorレプリケーショントラフィックの分離を示しています。HAペア構成の 場合は若干異なります。

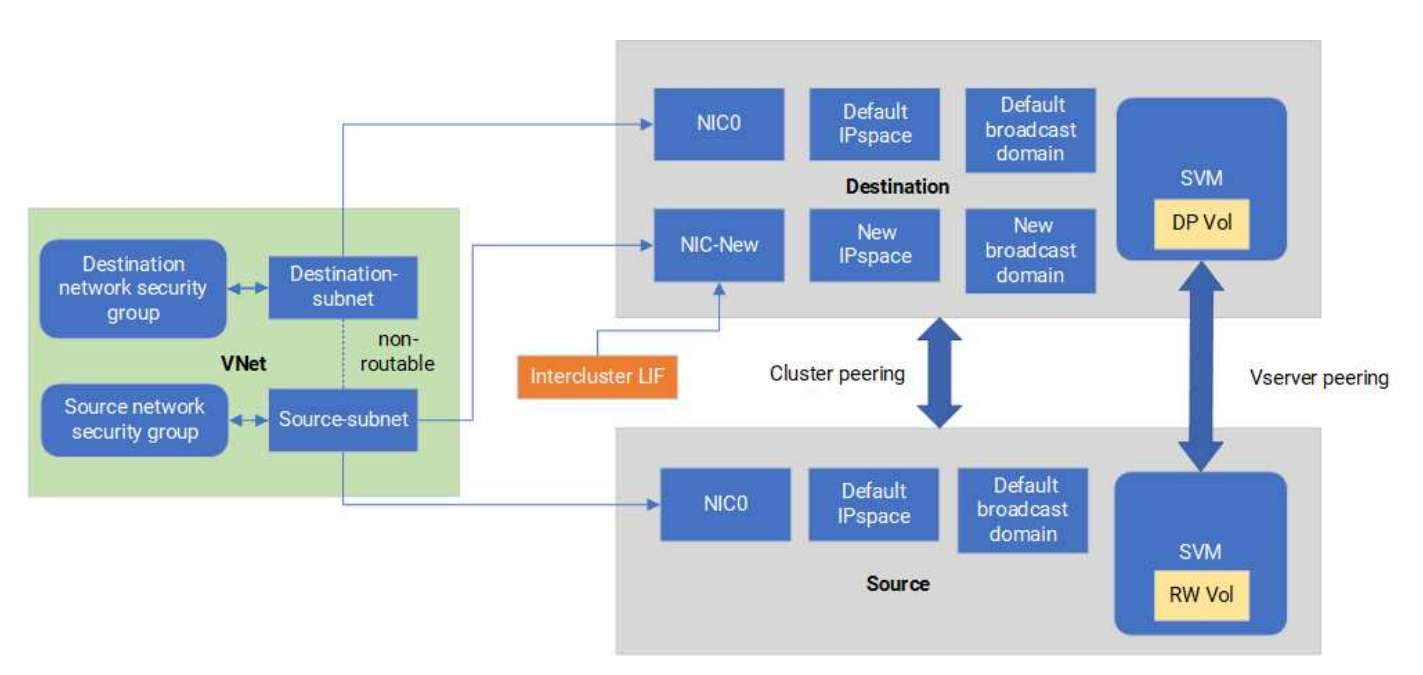

作業を開始する前に

次の考慮事項を確認してください。

- Cloud Volumes ONTAPのシングルノードまたはHAペア構成(VMインスタンス)には、SnapMirrorトラフ ィックを分離するためにNICを1つだけ追加できます。
- 新しいNICを追加するには、導入するVMインスタンスタイプに未使用のNICが必要です。
- ソースクラスタとデスティネーションクラスタが同じ仮想ネットワーク(VNet)にアクセスできる必要が あります。デスティネーションクラスタはAzure内のCloud Volumes ONTAPシステムです。ソースクラス タには、AzureのCloud Volumes ONTAPシステムまたはONTAPシステムを使用できます。

### 手順**1**:追加の**NIC**を作成してデスティネーション**VM**に接続する

このセクションでは、追加のNICを作成してデスティネーションVMに接続する方法について説明します。デ スティネーションVMは、AzureのCloud Volumes ONTAP内のシングルノードまたはHAペアシステムで、追加 のNICを設定します。

手順

1. ONTAP CLIで、ノードを停止します。

dest::> halt -node <dest\_node-vm>

2. Azureポータルで、VM(ノード)のステータスがstoppedになっていることを確認します。

az vm get-instance-view --resource-group <dest-rg> --name <dest-vm> --query instanceView.statuses[1].displayStatus

- 3. Azure Cloud ShellのBash環境を使用してノードを停止します。
	- a. ノードを停止します。

az vm stop --resource-group <dest node-rg> --name <dest node-vm>

b. ノードの割り当てを解除します。

az vm deallocate --resource-group <dest node-rg> --name <dest nodevm>

- 4. 2つのサブネット(ソースクラスタサブネットとデスティネーションクラスタサブネット)が相互にルー ティングできないように、ネットワークセキュリティグループルールを設定します。
	- a. デスティネーションVMに新しいNICを作成します。
	- b. ソースクラスタのサブネットIDを検索します。

az network vnet subnet show -g <src vnet-rg> -n <src subnet> --vnet -name <vnet> --query id

c. ソースクラスタのサブネットのサブネットIDを使用して、デスティネーションVMに新しいNICを作成 します。ここでは、新しいNICの名前を入力します。

az network nic create -g <dest node-rg> -n <dest node-vm-nic-new> --subnet <id from prev command> --accelerated-networking true

- d. privateIPAddressを保存します。このIPアドレス (<new\_added\_nic\_primary\_addr>) は、クラスタ 間LIFの作成に使用されます。 フロオトキヤストトメイン、シンシイNICノクラスタカンLIF。
- 5. 新しいNICをVMに接続します。

az vm nic add -g <dest node-rg> --vm-name <dest node-vm> --nics <dest\_node-vm-nic-new>

6. VM(ノード)を起動します。

az vm start --resource-group <dest node-rg> --name <dest node-vm>

7. Azureポータルで、\* Networking \*に移動し、新しいNIC(nic-newなど)が存在し、高速ネットワークが有 効になっていることを確認します。

az network nic list --resource-group azure-59806175-60147103-azure-rg --query "[].{NIC: name, VM: virtualMachine.id}"

HAペア構成の場合は、パートナーノードでも同じ手順を繰り返します。

手順**2**:新しい**NIC**用の新しい**IPspace**、ブロードキャストドメイン、クラスタ間**LIF**を作 成する

クラスタ間LIF用に別のIPspaceを使用すると、クラスタ間のレプリケーション用にネットワーク機能を論理的 に分離できます。

ONTAP CLIを使用して次の手順を実行します。

#### 手順

1. 新しいIPspace (new ipspace) を作成します。

dest::> network ipspace create -ipspace <new ipspace>

2. 新しいIPspace (new ipspace) にブロードキャストドメインを作成し、nic-newポートを追加します。

dest::> network port show

 $3.$  シングルノードシステムの場合、新しく追加されたポートは e0b\_です。管理対象ディスクを使用するHA ペア環境の場合、新しく追加されるポートは e0d です。ページblobを使用するHAペア環境の場合、新し く追加されたポートは e0e です。VM名ではなくノード名を使用してください。次のコマンドでノード名 を検索します。 node show。

dest::> broadcast-domain create -broadcast-domain <new\_bd> -mtu 1500 -ipspace <new ipspace> -ports <dest node-cot-vm:e0b>

4. 新しいブロードキャストドメイン(new\_bd)と新しいNIC(nic-new)にクラスタ間LIFを作成します。

```
dest::> net int create -vserver <new ipspace> -lif <new dest node-ic-
lif> -service-policy default-intercluster -address
<new added nic primary addr> -home-port <e0b> -home-node <node> -netmask
<new netmask ip> -broadcast-domain <new bd>
```
5. 新しいクラスタ間LIFが作成されたことを確認します。

dest::> net int show

HAペア構成の場合は、パートナーノードでも同じ手順を繰り返します。

手順**3**:ソースシステムとデスティネーションシステム間のクラスタピアリングを確認す る

ここでは、ソースシステムとデスティネーションシステム間のピアリングを検証する手順について説明しま す。

ONTAP CLIを使用して次の手順を実行します。

手順

1. デスティネーションクラスタのクラスタ間LIFからソースクラスタのクラスタ間LIFにpingを送信できるこ とを確認します。このコマンドはデスティネーションクラスタで実行されるため、デスティネーションIP アドレスはソースのクラスタ間LIFのIPアドレスになります。

dest::> ping -lif <new dest node-ic-lif> -vserver <new ipspace> -destination <10.161.189.6>

2. ソースクラスタのクラスタ間LIFからデスティネーションクラスタのクラスタ間LIFにpingを送信できるこ とを確認します。destinationは、destinationに作成された新しいNICのIPアドレスです。

src::> ping -lif <src node-ic-lif> -vserver <src svm> -destination <10.161.189.18>

HAペア構成の場合は、パートナーノードでも同じ手順を繰り返します。

手順**4**:ソースシステムとデスティネーションシステム間に**SVM**ピアリングを作成する

このセクションでは、ソースシステムとデスティネーションシステム間にSVMピア関係を作成する手順を説 明します。

ONTAP CLIを使用して次の手順を実行します。

手順

1. ソースのクラスタ間LIFのIPアドレスを -peer-addrs。HAペアの場合は、両方のノードのソースクラス タ間LIFのIPアドレスを -peer-addrs。

dest::> cluster peer create -peer-addrs <10.161.189.6> -ipspace <new ipspace>

- 2. パスフレーズを入力して確認します。
- 3. デスティネーションクラスタLIFのIPアドレスを peer-addrs。HAペアの場合は、両方のノードのデステ ィネーションクラスタ間LIFのIPアドレスを -peer-addrs。

src::> cluster peer create -peer-addrs <10.161.189.18>

- 4. パスフレーズを入力して確認します。
- 5. クラスタがピアリングされていることを確認します。

src::> cluster peer show

ピアリングに成功すると、[availability]フィールドに\*[available]

6. デスティネーションでSVMピア関係を作成します。ソースとデスティネーションの両方のSVMがデー タSVMである必要があります。

dest::> vserver peer create -vserver <dest\_svm> -peer-vserver <src\_svm> -peer-cluster <src cluster> -applications snapmirror``

7. SVMピアリングを承認

src::> vserver peer accept -vserver <src svm> -peer-vserver <dest svm>

8. SVMがピアリングされていることを確認します。

dest::> vserver peer show

ピアの状態が表示される **peered\***ピアリングアプリケーションは **\*snapmirror**

手順**5**:ソースシステムとデスティネーションシステム間に**SnapMirror**レプリケーショ ン関係を作成する

このセクションでは、ソースシステムとデスティネーションシステム間にSnapMirrorレプリケーション関係を 作成する手順について説明します。

既存のSnapMirrorレプリケーション関係を移動するには、新しいSnapMirrorレプリケーション関係を作成する 前に、既存のSnapMirrorレプリケーション関係を解除する必要があります。

ONTAP CLIを使用して次の手順を実行します。

手順

1. デスティネーションSVMにデータ保護ボリュームを作成します。

dest::> vol create -volume <new dest\_vol> -vserver <dest\_svm> -type DP -size <10GB> -aggregate <aggr1>

2. SnapMirrorポリシーとレプリケーションスケジュールを指定して、デスティネーションでSnapMirrorレプ リケーション関係を作成します。

dest::> snapmirror create -source-path src\_svm:src\_vol -destination -path dest svm:new dest vol -vserver dest svm -policy MirrorAllSnapshots -schedule 5min

3. デスティネーションでSnapMirrorレプリケーション関係を初期化します。

dest::> snapmirror initialize -destination-path <dest svm:new dest vol>

4. ONTAP CLIで次のコマンドを実行して、SnapMirror関係のステータスを検証します。

dest::> snapmirror show

関係のステータスはです。 Snapmirrored 関係の健全性は true。

5. オプション:ONTAP CLIで次のコマンドを実行して、SnapMirror関係の操作履歴を表示します。

dest::> snapmirror show-history

必要に応じて、ソースボリュームとデスティネーションボリュームをマウントし、ソースにファイルを書き込 み、ボリュームがデスティネーションにレプリケートされていることを確認できます。

Copyright © 2024 NetApp, Inc. All Rights Reserved. Printed in the U.S.このドキュメントは著作権によって保 護されています。著作権所有者の書面による事前承諾がある場合を除き、画像媒体、電子媒体、および写真複 写、記録媒体、テープ媒体、電子検索システムへの組み込みを含む機械媒体など、いかなる形式および方法に よる複製も禁止します。

ネットアップの著作物から派生したソフトウェアは、次に示す使用許諾条項および免責条項の対象となりま す。

このソフトウェアは、ネットアップによって「現状のまま」提供されています。ネットアップは明示的な保 証、または商品性および特定目的に対する適合性の暗示的保証を含み、かつこれに限定されないいかなる暗示 的な保証も行いません。ネットアップは、代替品または代替サービスの調達、使用不能、データ損失、利益損 失、業務中断を含み、かつこれに限定されない、このソフトウェアの使用により生じたすべての直接的損害、 間接的損害、偶発的損害、特別損害、懲罰的損害、必然的損害の発生に対して、損失の発生の可能性が通知さ れていたとしても、その発生理由、根拠とする責任論、契約の有無、厳格責任、不法行為(過失またはそうで ない場合を含む)にかかわらず、一切の責任を負いません。

ネットアップは、ここに記載されているすべての製品に対する変更を随時、予告なく行う権利を保有します。 ネットアップによる明示的な書面による合意がある場合を除き、ここに記載されている製品の使用により生じ る責任および義務に対して、ネットアップは責任を負いません。この製品の使用または購入は、ネットアップ の特許権、商標権、または他の知的所有権に基づくライセンスの供与とはみなされません。

このマニュアルに記載されている製品は、1つ以上の米国特許、その他の国の特許、および出願中の特許によ って保護されている場合があります。

権利の制限について:政府による使用、複製、開示は、DFARS 252.227-7013(2014年2月)およびFAR 5252.227-19(2007年12月)のRights in Technical Data -Noncommercial Items(技術データ - 非商用品目に関 する諸権利)条項の(b)(3)項、に規定された制限が適用されます。

本書に含まれるデータは商用製品および / または商用サービス(FAR 2.101の定義に基づく)に関係し、デー タの所有権はNetApp, Inc.にあります。本契約に基づき提供されるすべてのネットアップの技術データおよび コンピュータ ソフトウェアは、商用目的であり、私費のみで開発されたものです。米国政府は本データに対 し、非独占的かつ移転およびサブライセンス不可で、全世界を対象とする取り消し不能の制限付き使用権を有 し、本データの提供の根拠となった米国政府契約に関連し、当該契約の裏付けとする場合にのみ本データを使 用できます。前述の場合を除き、NetApp, Inc.の書面による許可を事前に得ることなく、本データを使用、開 示、転載、改変するほか、上演または展示することはできません。国防総省にかかる米国政府のデータ使用権 については、DFARS 252.227-7015(b)項(2014年2月)で定められた権利のみが認められます。

#### 商標に関する情報

NetApp、NetAppのロゴ、<http://www.netapp.com/TM>に記載されているマークは、NetApp, Inc.の商標です。そ の他の会社名と製品名は、それを所有する各社の商標である場合があります。